# researchmap

(旧 ReaD&Researchmap)

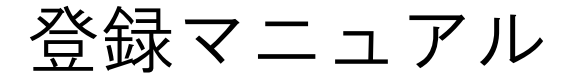

# 【目次】

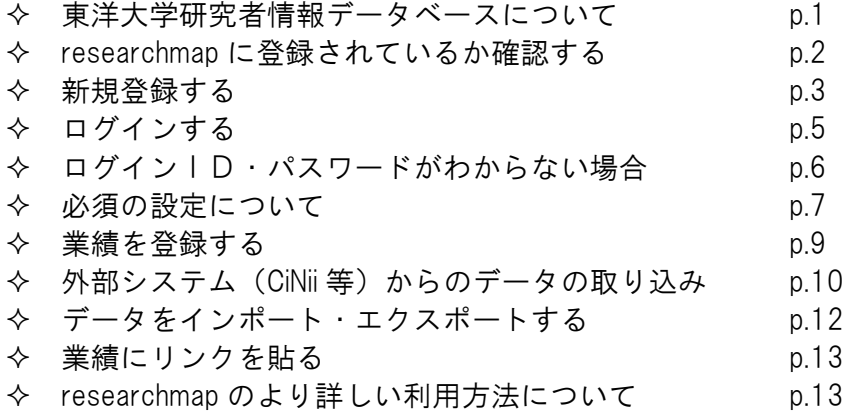

研究推進部研究推進課

平成 28 年 4 月

## 東洋大学研究者情報データベースについて

# 東洋大学の専任教員は研究業績等の情報を「researchmap」に入力して頂きます

本学の「東洋大学研究者情報データベース」は、JST(独立行政法人 科学技術振興機 構)が運営している「researchmap」の登録情報のデータ(※「公開」としているもの のみ)を自動で取得して表示させる仕組みになっています。

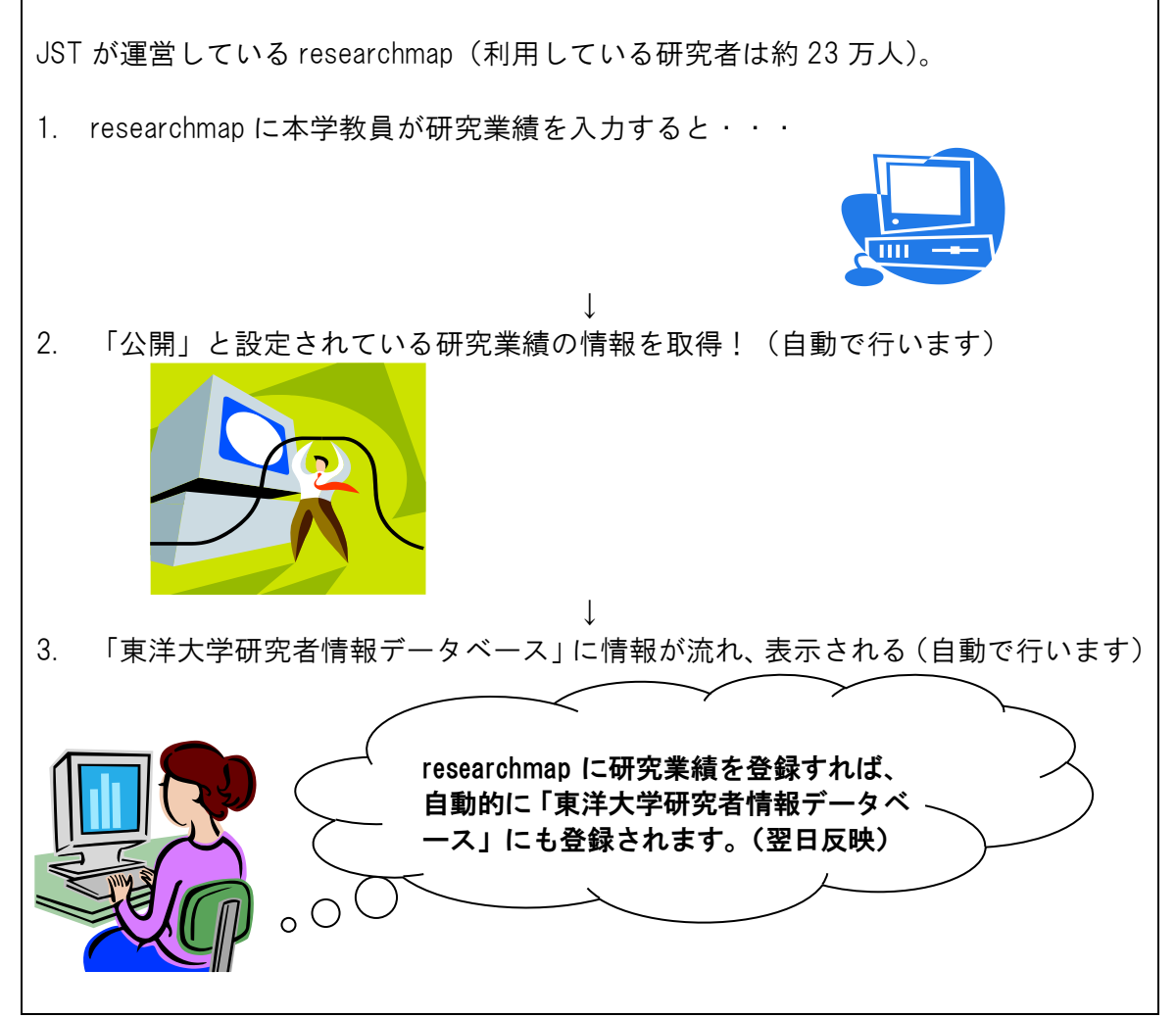

※氏名、所属、職名等は東洋大学の人事システムの情報をもとに表示していますので、 所属、職名については、researchmap の個人ページの表記が誤っていても、正しい情報 が表示されます。

その他の内容は、researchmap の個人ページから情報を取得しています。

researchmap: <http://researchmap.jp/>

- ※ researchmap に入力された研究業績は、夜間の同期処理により、「東洋大学研究者情 報データベース」に反映されますので、更新されたデータを確認できるのは翌日と なります。
- ※ 平成 23 年に ReaD と旧 Researchmap とが統合された Read&Researchmap は、平成 26 年 4 月から researchmap に名称が変更されました。提供されるサービスに変更 はありません。

# researchmap に登録されているか確認する

◆researchmap にユーザ登録されているかを確認します。

Step1:researchmap にアクセスする <http://researchmap.jp/>

# Step2:トップページ左上の「研究者検索」で自分の名前を検索する

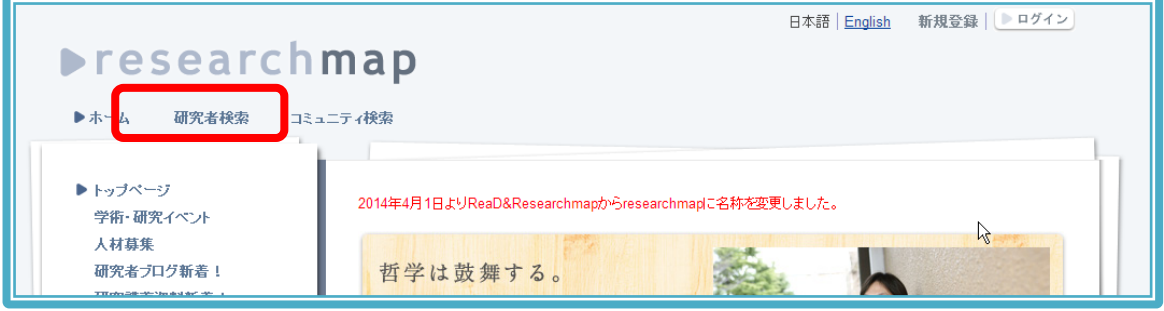

↓

Step3:検索結果が表示される

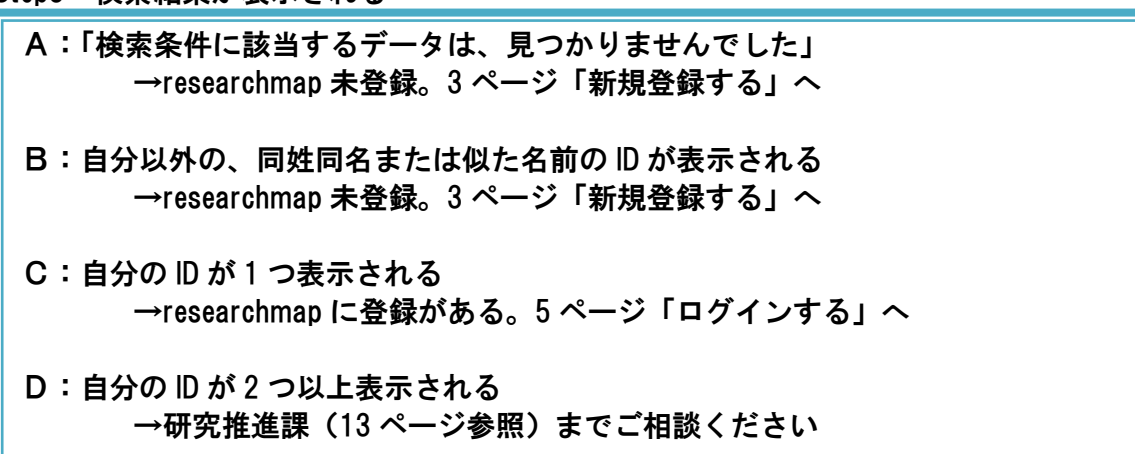

※自分で researchmap にユーザ登録をした覚えがなくても、下記の場合自動的に researchmap にユーザ ID が継承され、研究者の個人ページが作成されている場合があり ます。

- 1. 科学技術振興機構(JST)が運営していた ReaD にユーザ ID を持っていた。
- 2. 国立情報学研究所(NII)が運営していた旧 Researchmap にユーザ ID を持っていた。
- 3. 過去に在籍していた機関が ReaD&Researchmap(或いは ReaD)とデータ交換を 行っていた。

Step1:ページ右上の「新規登録」のボタンをクリックして、登録を始める。

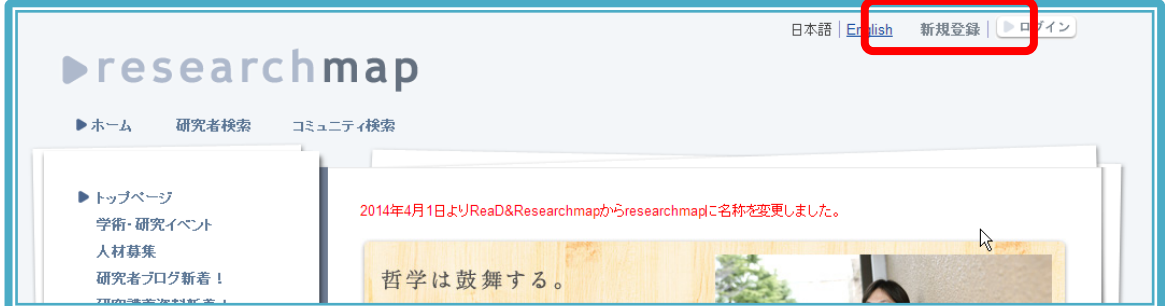

#### Step2:必要な項目を入力する

科研費研究者番号 新規登録には科研費研究者番号が必要です

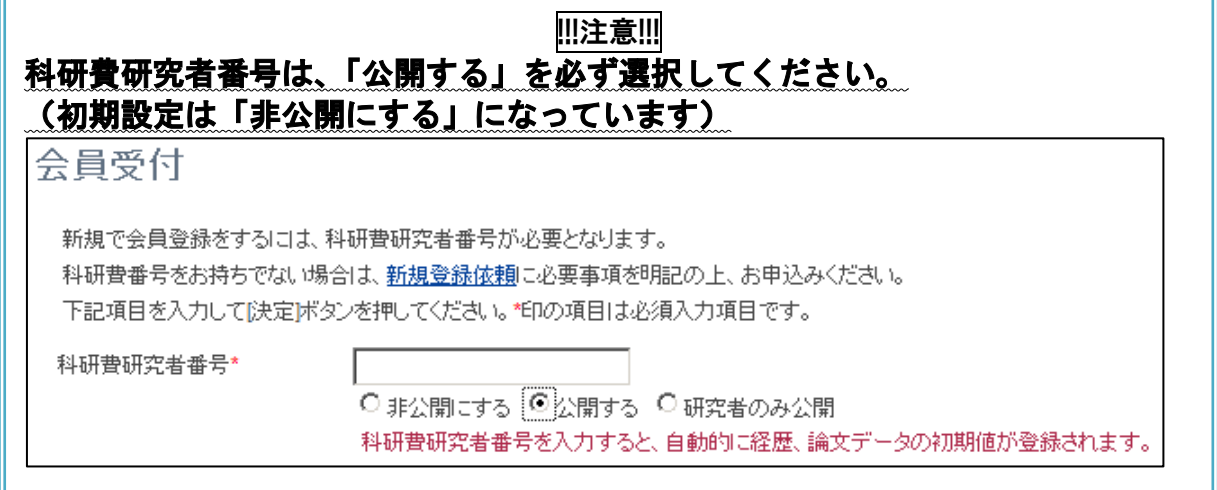

# ※「公開する」を選ばないと、researchmap の登録情報を、「東洋大学研究者情報デー <u>タベース」側で自動取得できません。</u>

科研費研究者番号がわからない場合は、研究推進課まで問い合わせてください。 (科研費研究者番号をお持ちでない場合は、発行の手続きにお時間をいただきます)

- ログイン ID 英数 4 文字以上の任意の文字列 氏名(日本語) 姓と名の間にはスペースを入れてください(例:東洋 太郎) 氏名(English) 姓と名の間にはスペースを入れてください(例:TOYO Taro) パスワード 英数記号混在の8文字以上の文字列 ハンドル researchmap 上の掲示板等に表示されるニックネーム e メール おるべく@tovo.jp のメールアドレスで登録してください 「配信された情報を受け取る」および公開設定は任意です 性別 いずれかを選択してください 生年月日 yyyymmdd 形式で入力してください 所属 「東洋大学」と入力してください リンク識別子 3~20 文字の英数字または一部記号 固有の URL として登録されます(登録後の変更はできません) 「https://researchmap.jp/(リンク識別子)」 研究者固有の科研費研究者番号の設定をお勧めします 利用許諾 「私は上記事項に同意します」にチェック
	- 決定 <sub>存クリック</sub>

Step3:researchmap から下記のようなメールが届く

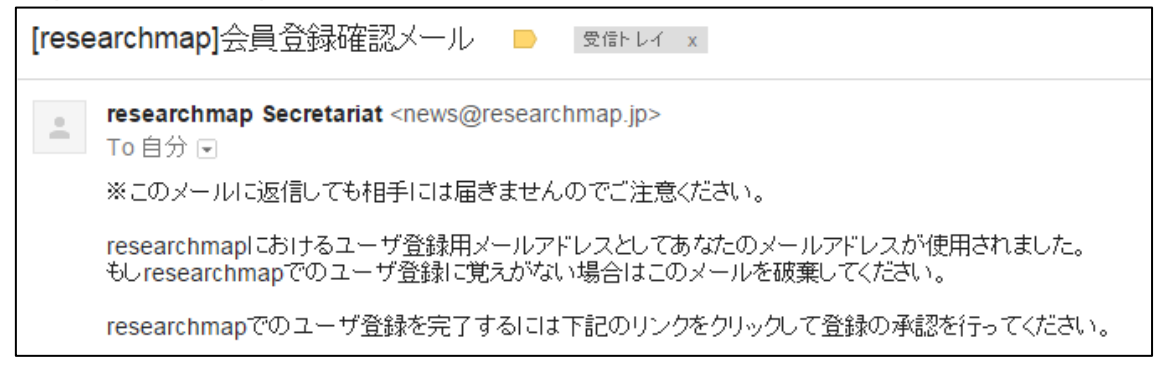

# Step4:メールに記載されたリンクをクリックして登録の承認を行う

#### Step5:researchmap から下記のようなメールが届き、新規登録完了

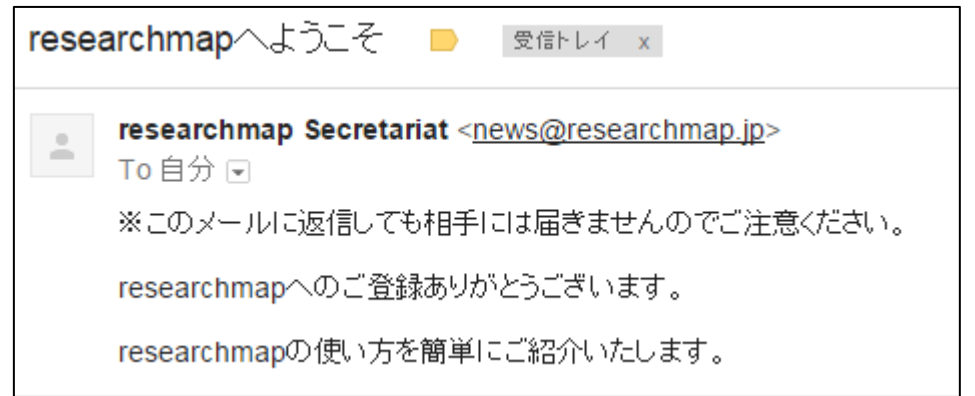

#### Step6:researchmap にログインをして業績を登録する

ログインの方法については 5 ページを参照してください。 積極的な業績の登録をお願いいたします。

researchmap に登録した業績を「東洋大学研究者情報データベース」に反映さ せるためには、必須の設定があります。7・8 ページを参照して、必ず設定を してください。

#### 番外編:写真を登録する

researchmap にご自身の画像を登録することができます。

画像は任意ですが、登録された画像が東洋 大学の公式な業績データベースである「東 洋大学研究者情報データベース」にも反映 されますので、身分証明書に利用されてい る写真など、はっきりと本人とわかる画像 をご利用ください。

身分証明書の画像をご利用になりたい方は、 研究推進課(13 ページ参照)までお問合せ ください。

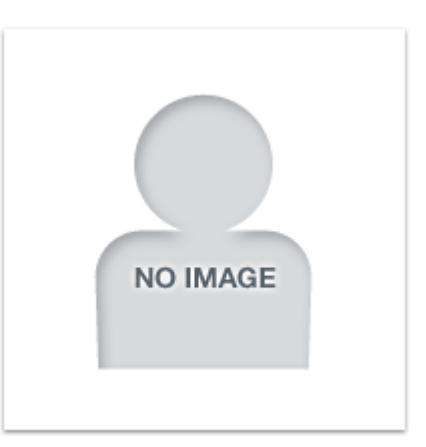

ページ右上から「ログイン」する。

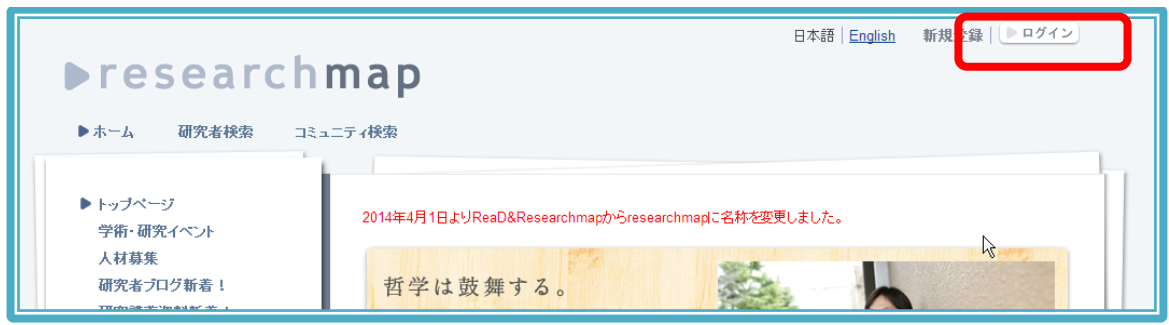

◆ID、パスワードがわかる場合

それぞれの入力欄に入力をして、すぐ下の「ログイン」ボタンを押します。 正しく入力されるとログインが成功し、個人ページが表示されます。 編集する場合は、個人ページ>マイポータル>「編集」タブをクリックして、更新を始 めてください。

↓

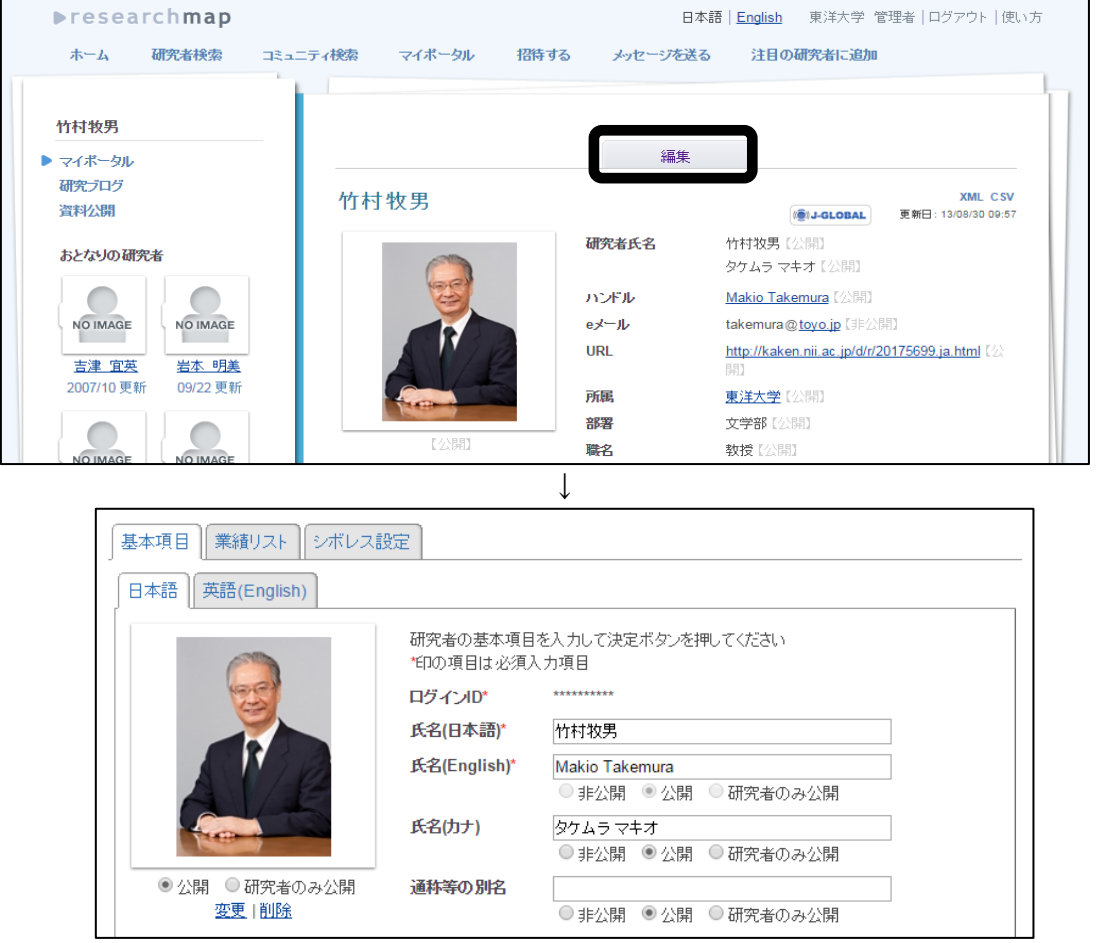

※ログインが失敗する場合、ログイン ID、パスワードのいずれか、あるいは両方が間違 っている可能性があります。

その場合は 6 ページの「ログイン ID、パスワードがわからない場合」の指示に従ってく ださい。

# ログインID・パスワードがわからない場合

ログイン用の小さなウィンドウの「パスワードの再発行」を選択してください。すると 次のウィンドウが開きます。ここに登録で使用した電子メールアドレスを入力すると、 ログイン ID の情報と、パスワードを取得するための指示が記された電子メールが届き ます。その指示に従って、新しいパスワードを取得してください。

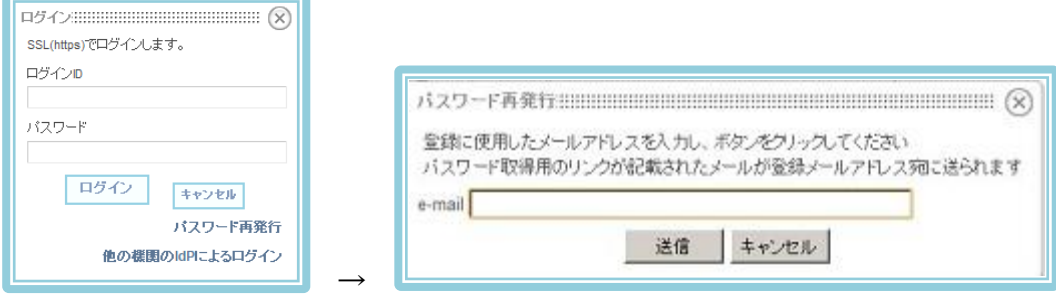

※登録した電子メールアドレスがわからない場合、所属機関(東洋大学)へ権限付与を していれば、所属機関の担当者が、登録されているメールアドレスを見ることができま す。研究推進課へ問い合わせてください。

※万が一、下記の状態でパスワードを紛失した場合には、researchmap の問い合わせフ ォームから問い合わせてください。

- ・登録した電子メールアドレスが現在利用できない。
- ・登録した電子メールアドレスがわからない。
- ・ReaD から新規登録したときに電子メールアドレスを登録しなかった。

問い合わせフォーム[:https://researchmap.jp/public/inquiry/](https://researchmap.jp/public/inquiry/)

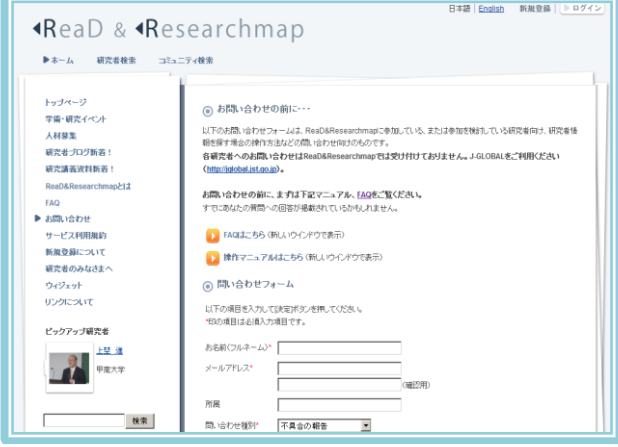

パスワードの再発行を依頼する際は、内容欄に下記の情報も記入してください。

- ・研究者名(漢字フルネーム)
- ・生年月日(本人確認のため)
- ・科研費研究者番号(本人確認のため)
- ・再登録するメールアドレス
- ・researchmap 情報の URL

メールアドレスを登録すると、researchmap 事務局から登録完了のメールが届きます。 届いたらパスワードの再発行を行ってください。

Step0:個人ページ>マイポータル>「編集」タブをクリック

個人ページ>マイポータル>「編集」タブをクリック

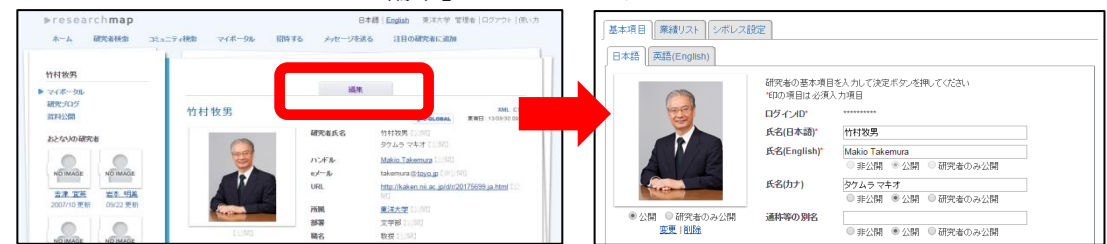

## Step1:【基本項目】「所属」を「東洋大学」として「公開」してください。

「基本項目」「業績リスト」「権限設定」タブのうち、「基本設定」をクリック。 項目の中部の[所属]を「東洋大学」と入力、「公開」に設定する。 そのほか、[部署]、[職名]、[学位]も忘れずに入力してください。

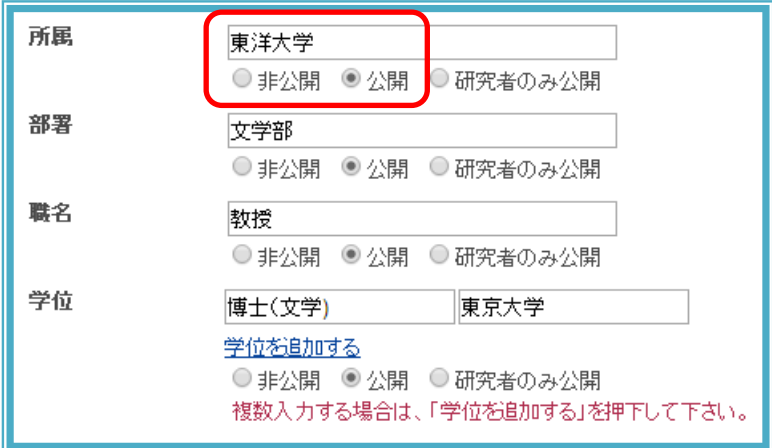

Step2:【基本項目】科研費研究者番号を「公開」する。

(注:初期設定は「非公開にする」になっています)

「基本項目」「業績リスト」「権限設定」タブのうち、「基本項目」をクリック。 項目の下部の「科研費研究者番号」を入力。「公開」に設定する。

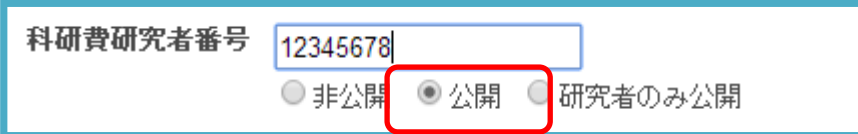

※「公開する」を選ばないと、researchmap の登録情報を自動取得できず、「東洋大学 研究者情報データベース」で公開することができません。

科研費研究者番号がわからない場合は、研究推進課まで問い合わせてください。 (科研費研究者番号をお持ちでない場合は、発行の手続きにお時間をいただきます)

## Step3:【権限設定】所属機関の事務担当者による研究業績の上書きを認める。

→「基本項目」「業績リスト」「権限設定」タブのうち、「権限設定」をクリック →3番目の「所属機関の事務担当者による研究業績(非公開データを含む)の上書きを 認める」を選択してください。

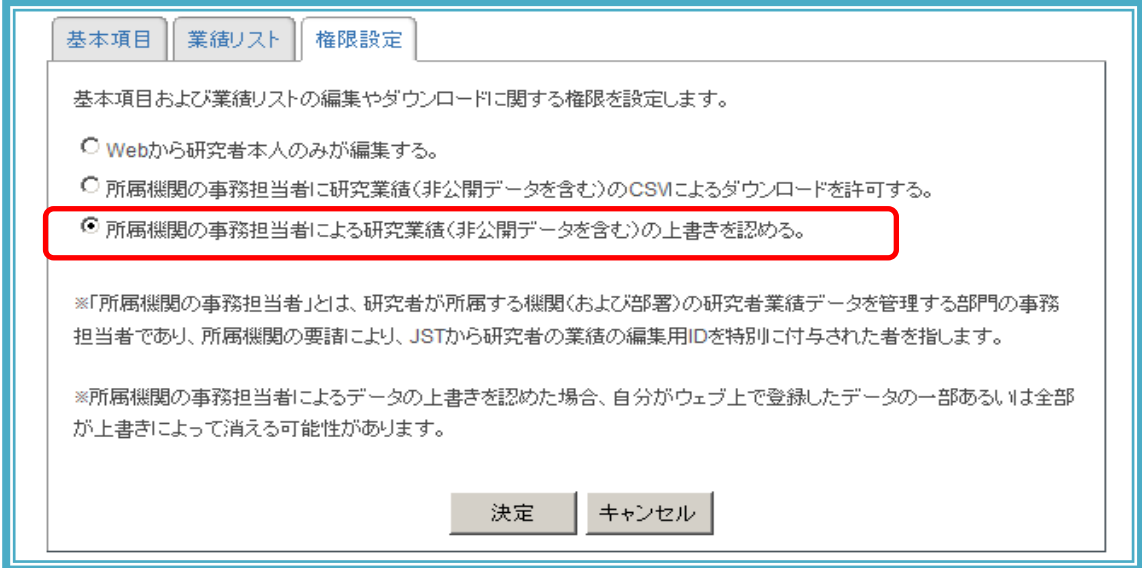

※業績について、事務担当者が勝手に編集することは原則的にありませんが、管理のた めに上記の設定をお願いしております。

# Step4:【業績リスト】登録した業績を「公開」してください。

「基本項目」「業績リスト」「権限設定」タブのうち、「業績リスト」をクリック 登録された業績を「公開」に設定してください。

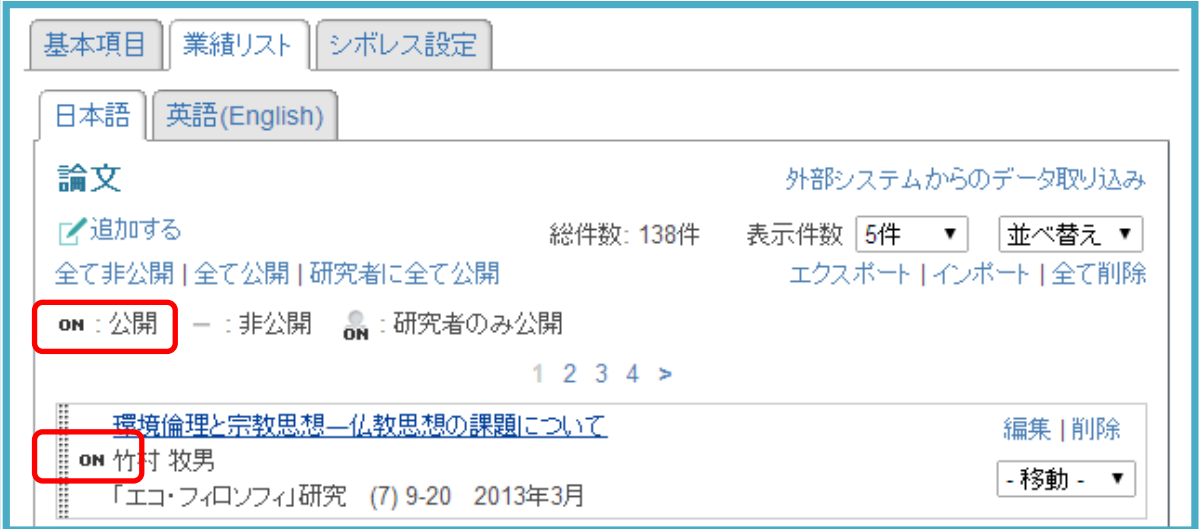

※「非公開」「研究者のみ公開」を選んでいる項目は、「東洋大学研究者情報データベー ス」に反映されません!

ログインをすると下記のような個人ページが開きます。ご自身の業績情報を登録するに は「編集」をクリックします。

![](_page_9_Picture_2.jpeg)

タブがいくつか表示されますので、そのなかから「業績リスト」をクリックします。

![](_page_9_Picture_73.jpeg)

編集モードで「業績リスト」のタブを選択すると、上のようなリストが現れます。 これがこれから編集していく業績の一覧です。

たくさん項目がならんでいるので大変そうに感じるかもしれませんが、データの量が多 い項目は3~4項目程度です。

researchmap では、CiNii Articles などの外部データベースから業績を一気に取り込むこ とができる便利な機能がついています。次ページ以降ご案内いたしますのでご利用くだ さい。

ここでは、これらの項目の上にあるボタン「外部システムからのデータの取り込み」に ついて説明をします。このボタンを押すと次のようなウィンドウが表示されます。

![](_page_10_Picture_55.jpeg)

これは、業績リストにデータを取り込むことのできる外部システムを表しています。 言い換えると、外部システムからのデータ取り込みによって入力の手間を省くことので きる項目です。

データ量が大きい論文の項目に関しては、CiNii Articles、 J-GLOBAL、 PubMed、 arXiv に登録されている論文データが取り込めます。有名な Web of Science がリストに見当た りませんが、そこに収録されている論文のうち日本人が著者の分は J-GLOBAL に収録 されていますので、間接的に取り込めていることになります。

# (例)CiNii Articles からのデータの取り込み

## それでは、表示されているリストから CiNii Articles を選択してみましょう。 すると次のような画面が表示されます。

![](_page_11_Picture_83.jpeg)

個人ページに登録されている氏名で自動的にCiNii Articles収録の論文(1,700万件以上) から、著者名が合致した論文リストが表示されます。ここでチェックボックスにチェッ クを入れてリスト最下段に表示される「決定」を選択すると、論文のデータが Misc (miscellaneous の略、種々雑多なものの意)に取り込まれます。

#### "Misc"から"論文"へ

ここで注意しておくことは、CiNii Articles からの論文取り込み、J-GLOBAL からの論文 取り込み、arXiv からの英論文取り込みは、Misc の業績に取り込まれるということです。 まず、作業領域としての Misc に取り込まれ、そこから論文の分類に該当するデータを 業績リストの論文に移していきます。以下に示すのが Misc の項目の中身の例です。右 側に「編集」、「削除」、「論文へ移動」の3つの選択肢が表示されています。ここで、「論 文へ移動」を選択すると、Misc から論文へと項目の区分が変わります。

![](_page_11_Picture_84.jpeg)

## 自動取り込みできないデータの手作業での入力方法

外部システムからデータが取り込めたら、残りのデータについて手作業で入力する必要 があります。業績リストの右にある「編集」ボタンを押して表示される各項目の画面で、 「追加する」ボタンを押すことで入力することができます。

Word や Excel などで業績を管理されている場合には、researchmap の編集画面にコピー &ペーストで移行すると良いでしょう。

## データをインポート・エクスポートする

csv ファイルを使ってデータを一気に編集することができます。researchmap の仕様に 合った csv ファイルをローカルの PC に保存し、フォーマットを開き、オリジナルのデ ータを作成します。 作成したら、そのファイルを researchmap にインポートすると業 績の追加ができます。

ログイン後のマイポータルの画面で【編集】ボタンをクリックし、業績リストを開き、 各カテゴリーの【編集】をクリックしてください。

![](_page_12_Picture_155.jpeg)

#### 【インポート】:csv ファイルからデータを一気に取り込むことができます。

インポートに利用する csv ファイルを準備するにはまず、現在の業績を【エクスポート】 すると、入力すべきフォーマットをダウンロードします。(「フォーマットのダウンロー ド」からでも researchmap の仕様にあった csv ファイルがダウンロードできます。)ダ ウンロードした csv ファイルを開き、インポート用のデータを入力して csv ファイルを 作成します。 作成したら、その csv ファイルを researchmap にインポートします。 ※作成したファイルのフォーマットが誤っていると、インポートした時にエラーメッセ ージが表示されます。また、必須項目が未入力のデータや、同じ業績のデータはインポ ートされません。

#### 【エクスポート】:データを csv ファイル形式で出力します。

データを csv ファイルで出力することで、他のソフト等での加工を容易に行うことがで きるようになります。

## 業績にリンクを貼る

登録した業績のうち、論文、Misc、講演・口頭発表等、Works、競争的資金等の研究課題、特許、 社会貢献活動についてはリンクを貼ることができます。

編集画面の「より詳しい情報を入力」をクリックすると、追加の項目が表示されます。Permalink や URL などに対応する URL を入力すると自動的にリンクが生成されます。

![](_page_13_Figure_3.jpeg)

ただのリストに終わらせず、利用者が論文などの詳細な情報に辿りつけるよう、なるべくリンク を生成いただきますようお願いいたします。

#### ◆researchmap のより詳しい利用方法について

researchmap は単純に業績を公開するためだけのシステムではなく、研究ブログや資料公開など さまざまな機能を持っています。 より詳しい操作方法、活用方法については以下のマニュアルをご参照ください。

- researchmap 利用マニュアル [http://researchmap.jp/outline/rr\\_manual/rr\\_manual.pdf](http://researchmap.jp/outline/rr_manual/rr_manual.pdf)
	- researchmap 操作マニュアル <http://researchmap.jp/manual/japanese/>

■問い合わせ先

独立行政法人科学技術振興機構 researchmap 事務局 <https://researchmap.jp/public/inquiry/>

#### ◆「researchmap 登録マニュアル」について

このマニュアルは、北海道大学様が作成された利用マニュアルをもとに、独立行政法人 科学技術振興機構と東洋大学が一部内容を追加して作成致しました。 北海道大学様のご協力に感謝致します。

#### ◆東洋大学研究者情報データベースに関するお問い合わせ先

研究推進部 研究推進課 03-3945-7729 (内線 7729) ml-gkk@toyo.jp